## **ListServs & Archive Instructions**

*The ListServ is the primary method of communication with cannabis licensees, industry and the public. These instructions cover the ListServs that the Division maintains, how to gain access to the ListServs and how to read past guidance.* 

## **ListServ Lists**

• MEDICALMARIJUANA – For public notification. The public may sign up for this ListServ by clicking on this link: [https://tax.nv.gov/MME/dta/List/Medical\\_Marijuana\\_Establishments\\_\(MME\)\\_-](https://tax.nv.gov/MME/dta/List/Medical_Marijuana_Establishments_(MME)_-_Listserv/) [\\_Listserv/](https://tax.nv.gov/MME/dta/List/Medical_Marijuana_Establishments_(MME)_-_Listserv/)

ListServs for license holders only are below. To be added to any of these lists, the Point of Contact for the licensee must email the Division at [Marijuana@tax.state.nv.us](mailto:Marijuana@tax.state.nv.us)

- MEDICALMARIJUANACULTIVATION for holders of cultivation licenses
- MEDICALMARIJUANADISPENSARY for holders of dispensary licenses
- MEDICALMARIJUANALAB for holders of laboratory licenses
- MEDICALMARIJUANAPRODUCTION for holders of production licenses
- STATEMME for all licensees.

## **CREATING AN ACCOUNT**

1. The archives are only accessible to subscribers of that list. To access archives a subscriber must create an account and login to the ListServ by going to the following link: [https://listserv.state.nv.us/scripts/wa.exe?GETPW1&GETPW1.](https://listserv.state.nv.us/scripts/wa.exe?GETPW1&GETPW1) A confirmation e-mail will be sent. Confirm your e-mail by clicking on the link in your e-mail.

Command confirmation request (1B1B5AD0) Inbox x

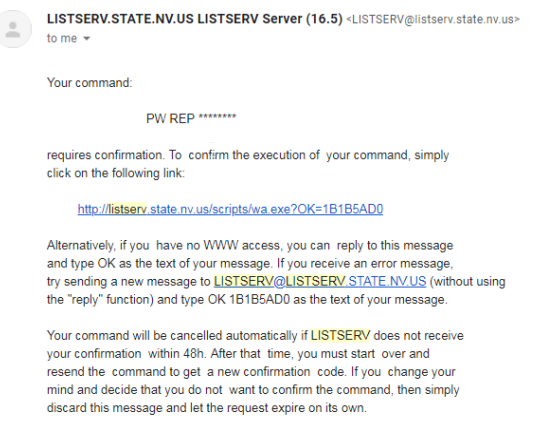

----- Original mail header ------

X-Received: by LISTSERV.STATE.NV.US via 127.0.0.1 with TCP/IP (TCPGUI protocol, anonymous access)

2. Ensure you are logged out of ListServ by selecting the menu button on the right side of the screen.

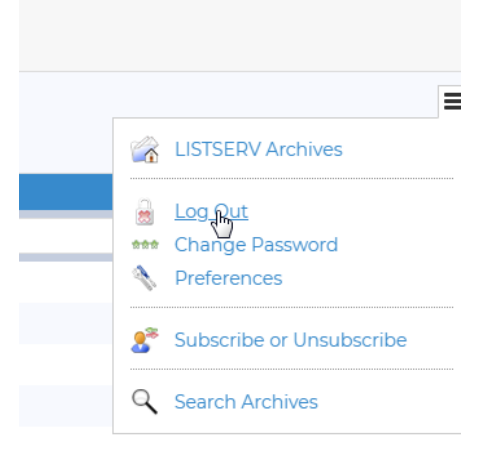

3. Please allow 24-hours for system authorization. After 24 hours, log in by going to <https://listserv.state.nv.us/> and selecting "Log In" in the upper right-hand corner. Once you are logged in, select "Subscriptions" on the upper left side of the screen.

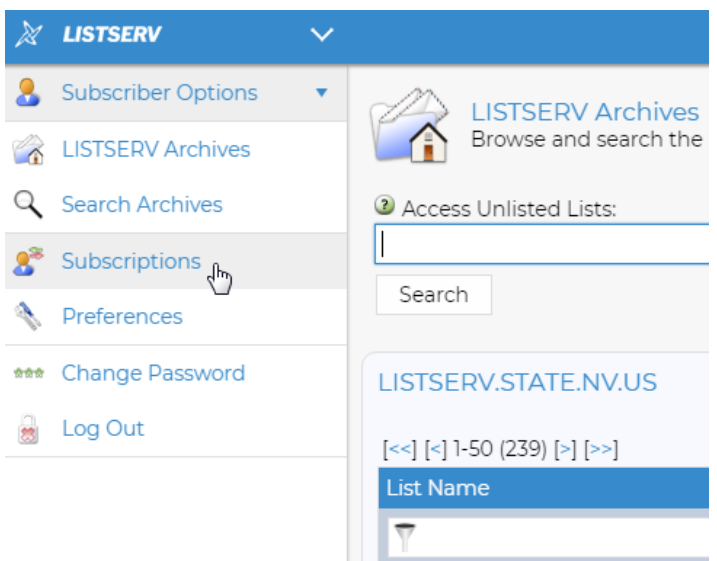

4. The list of subscriptions you are authorized to view will be displayed. Select the list you wish to view. All lists are in the image below. If you believe you should be authorized to access a list, you must have the Point of Contact for your license write t[o Marijuan@tax.state.nv.us](mailto:Marijuan@tax.state.nv.us) authorizing you to be added to the list.

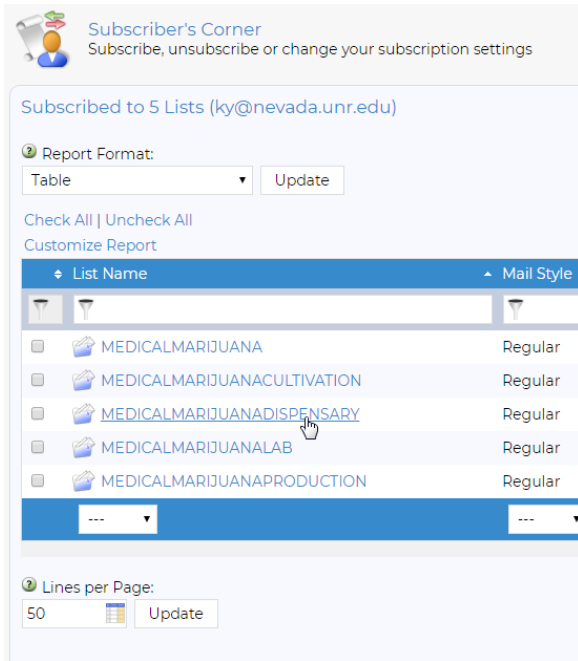

5. Selecting a list will give you access to all messages sent since inception. The months of all messages since inception will be displayed.

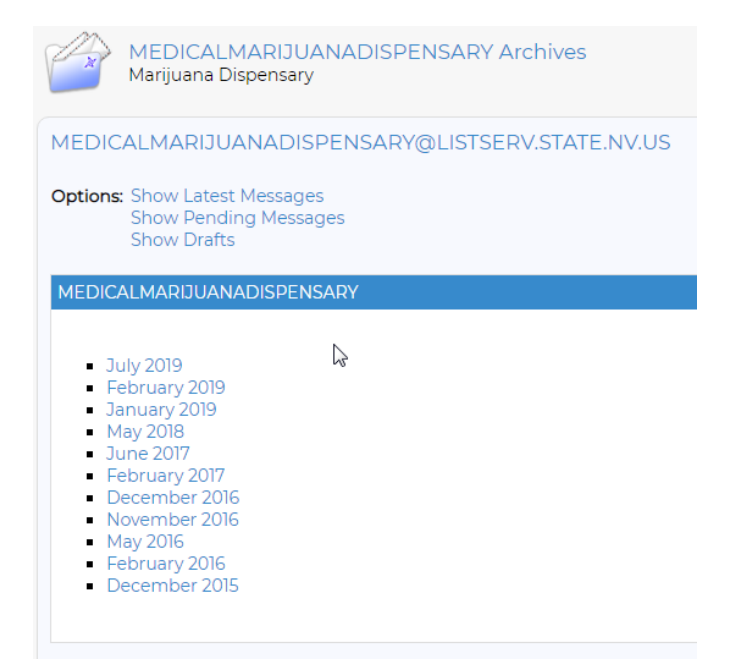

## **SEARCHING THE ARCHIVE**

1. On the left-hand side of the screen under "Subscriber Options," select "Search Archives."

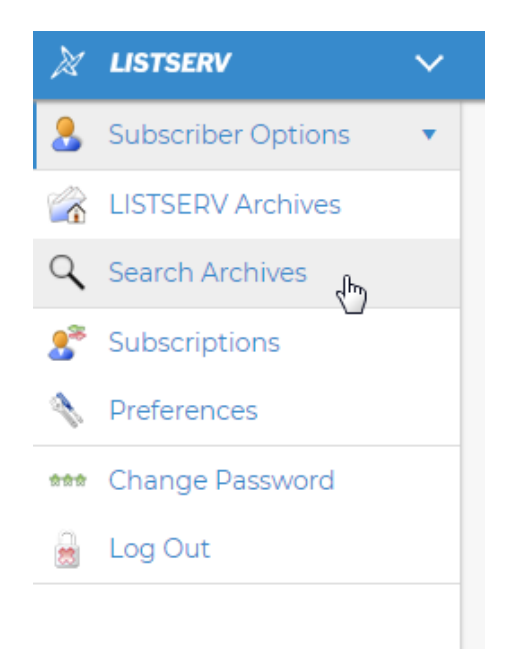

2. In the "List Name" field type "MedicalMarijuana." Lists that begin with that title will be automatically displayed. Select the list you wish to search.

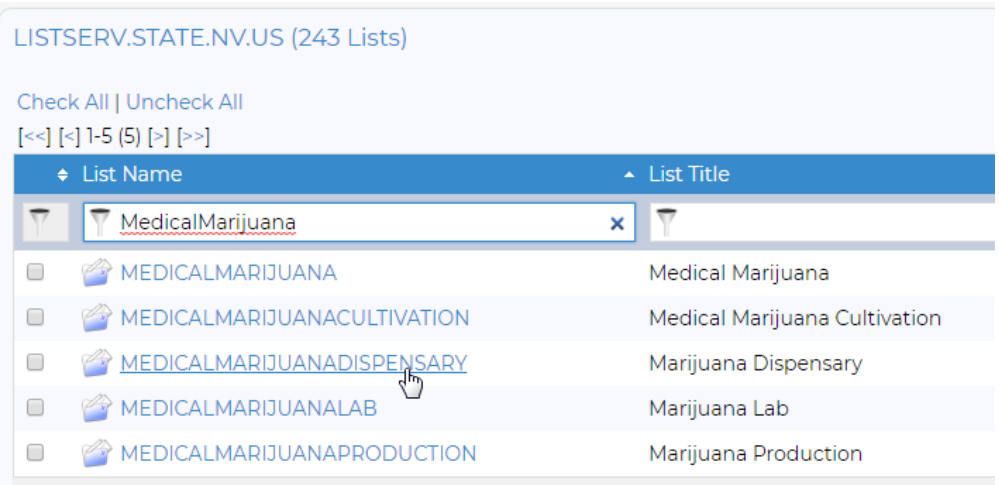

3. Select the menu button on the right-hand side of the screen. In the drop-down menu, select "Search Archives."

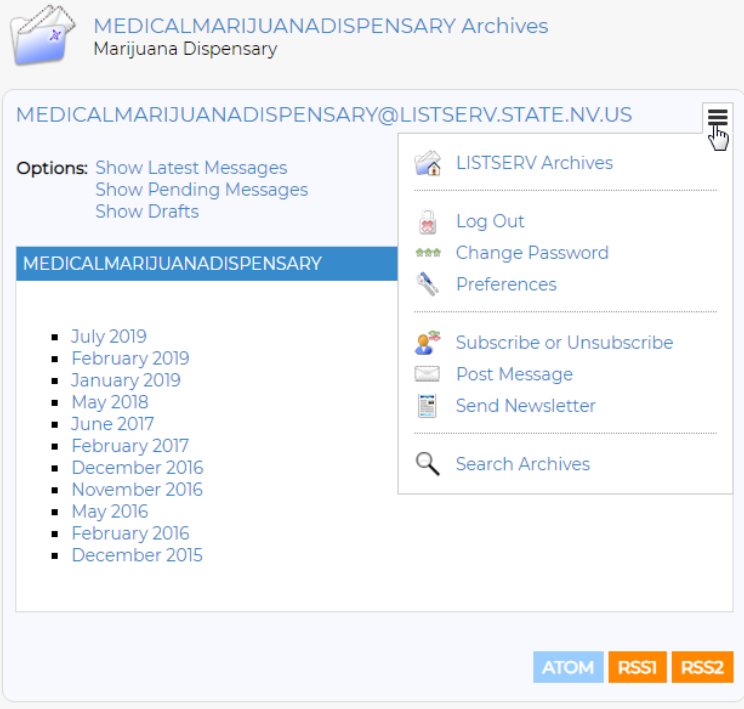

4. Enter the term you wish to search for in the "Search" field. Press enter and all ListServs where that term appears will be displayed.

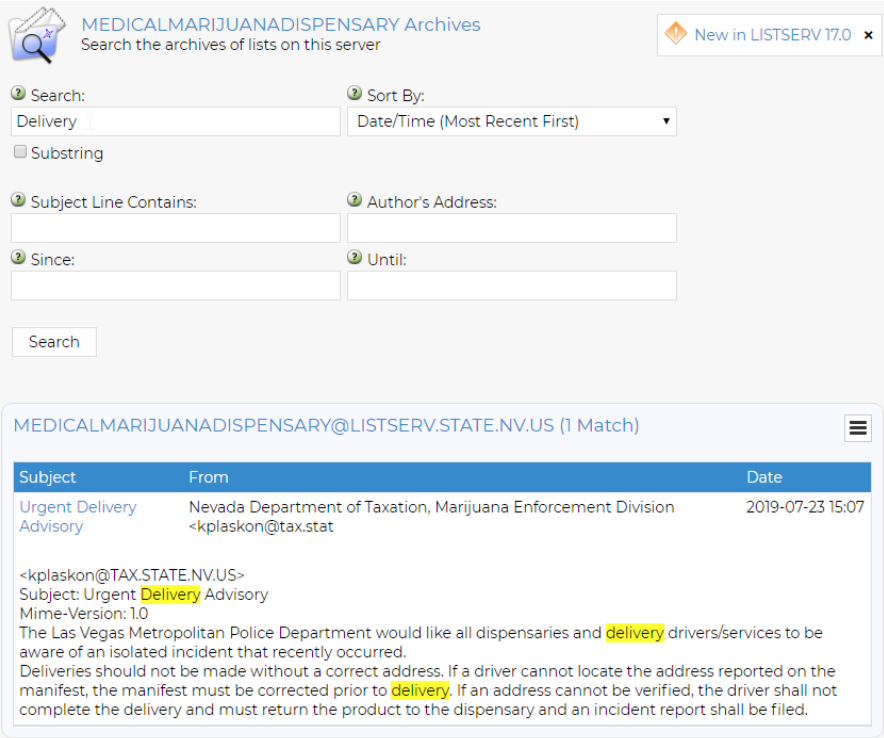

- 5. Below is an image and description of functions on the search archives screen.
- Shows the last 3 messages or messages.
- Search through the past messages by date.
- Use this menu icon to display the other options such as Search
- Search the Archives of this list, new screen.

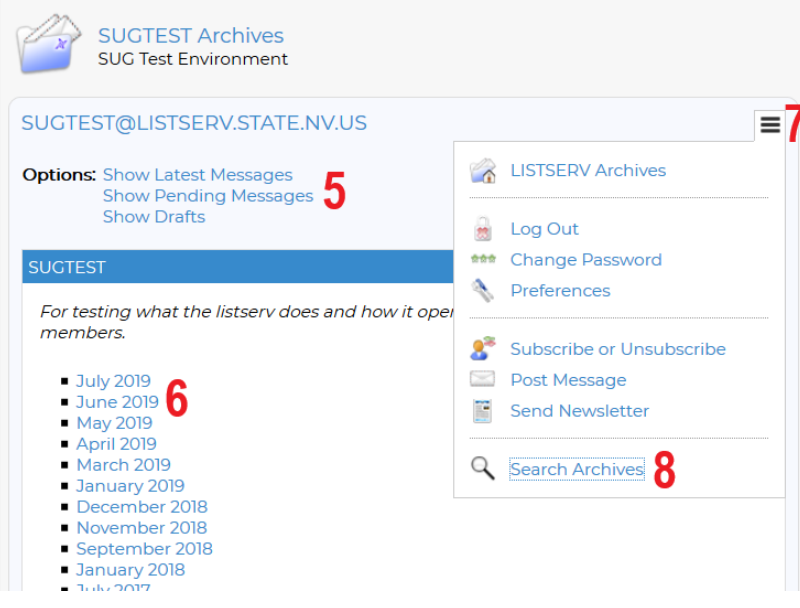